# 在Outlook中自定義思科郵件安全報告和加密外掛 按鈕

## 目錄

簡介 必要條件 需求 採用元件 背景資訊 設定 報告 加密 驗證 相關資訊

## 簡介

本文檔介紹如何在Outlook中自定義思科郵件安全報告和加密外掛按鈕。

## 必要條件

### 需求

思科建議您瞭解以下主題:

**• [思科電子郵件安全外掛](https://software.cisco.com/download/home/284900944/type/283090986/release/1.2.1.118)** 

### 採用元件

本文中的資訊係根據以下軟體和硬體版本:

● Windows 10 64位、Outlook 2016(64位)和Cisco電子郵件加密外掛1.2.1 本文中的資訊是根據特定實驗室環境內的裝置所建立。文中使用到的所有裝置皆從已清除(預設 )的組態來啟動。如果您的網路運作中,請確保您瞭解任何指令可能造成的影響。

## 背景資訊

安裝思科郵件安全外掛時,需要自定義Outlook介面中「思科郵件報告和加密」部分中顯示的按鈕。

- 您必須具有在Windows中編輯檔案的許可權,否則,Outlook無法讀取新配置。
- 已安裝Outlook。Outlook和外掛必須在相容性矩陣中匹配[。思科電子郵件加密相容性矩陣](/content/dam/en/us/td/docs/security/email_encryption/Compatibility_Matrix/Cisco_Email_Encryption_Compatibility_Matrix.pdf)
- **[已安裝思科電子郵件安全外](https://software.cisco.com/download/home/284900944/type/283090986/release/1.2.1.118)掛。**
- 為了從CRES門戶https://res.cisco.com/admin/下載BCE配置檔案,必須擁有貴公司的CRES帳

戶和管理員許可權[。](https://res.cisco.com/admin/)

附註:如果您沒有CRES管理員帳戶,請與思科支援部門聯絡。

## 設定

### 報告

步驟1.安裝並關閉Microsoft Outlook。

步驟2.將思科郵件安全外掛手動安裝到PC。

步驟3.導覽至CRES portal(<https://res.cisco.com/admin/>)並下載BCE配置檔案,如下圖所示。

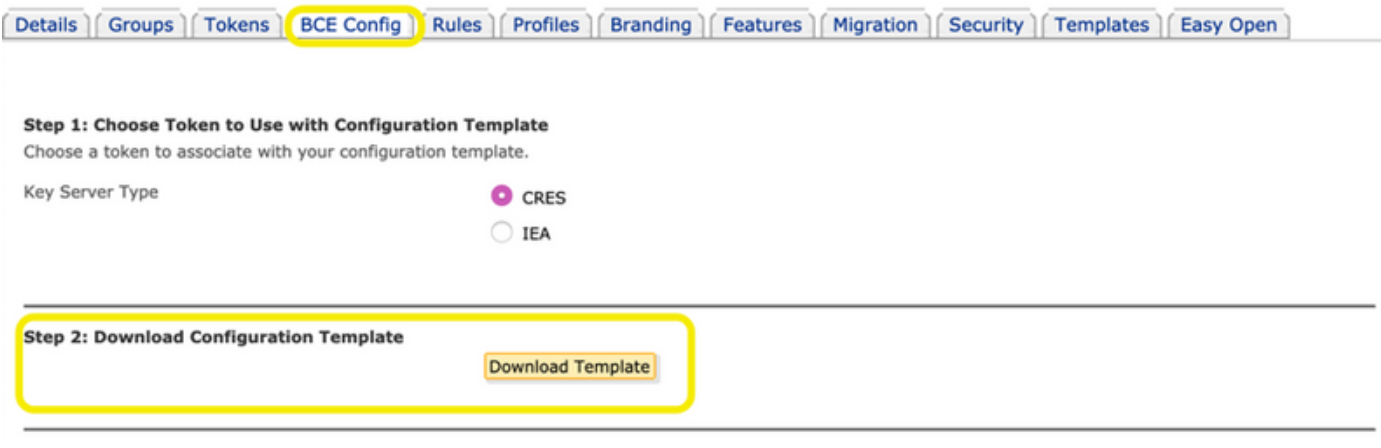

步驟4.修改BCE.xml檔案取決於您的業務需求。

例如:若要移除「Marketing」按鈕,您需要導覽至reportType name="marketing"部分並移除此部 分,如下圖所示。

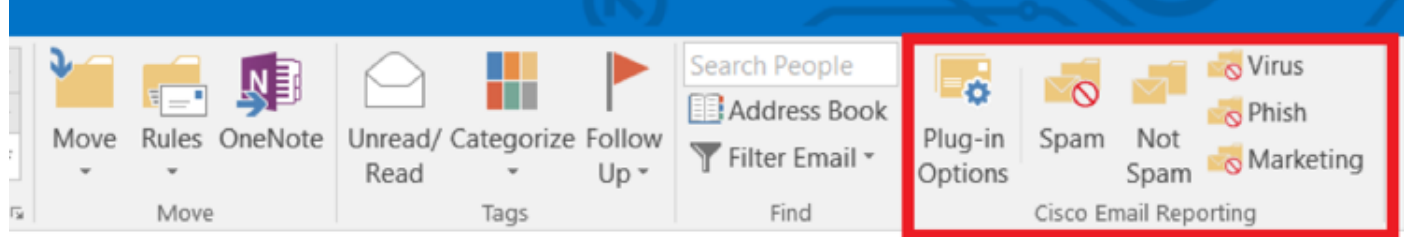

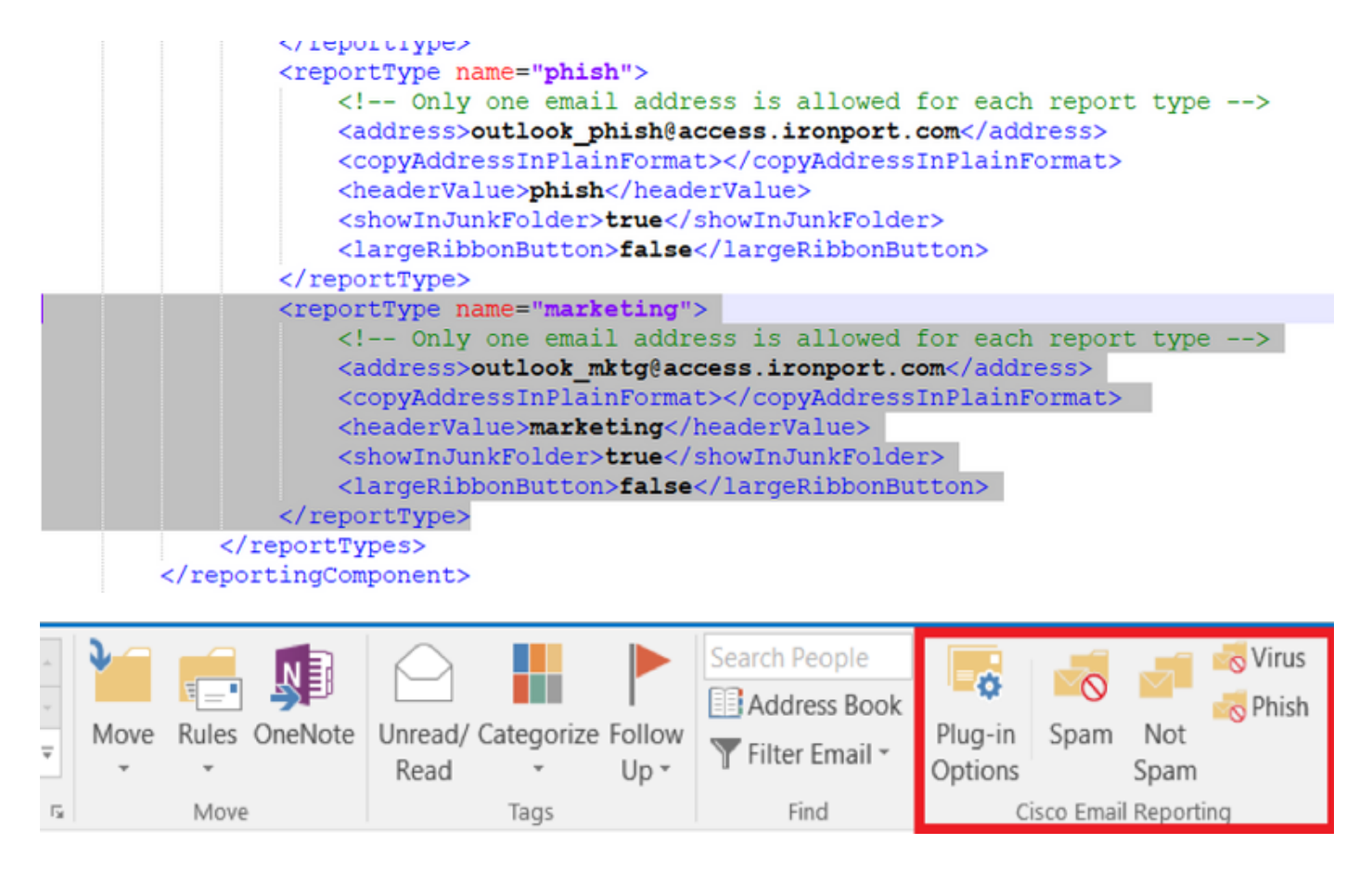

步驟5.完成對BCE.xml檔案的更改並儲存。

步驟6.在CRES管理員門戶上,導航到BCE Config頁籤以按所提供的方式上傳檔案。

步驟7.按一下Upload and Sign, 如下圖所示。

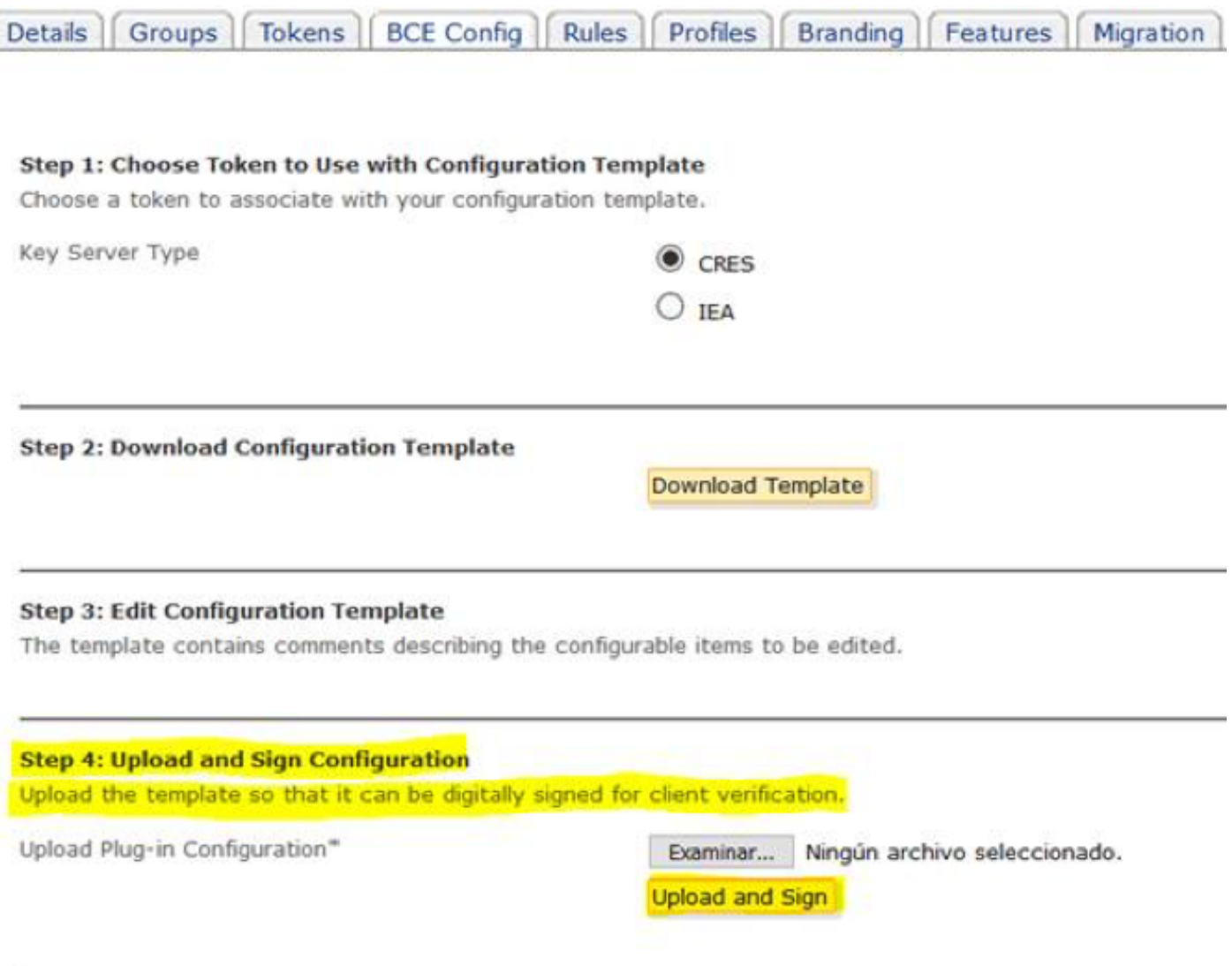

步驟8.將生成的名為BCE\_Config\_signed.xml的新簽名檔案複製到C:\ProgramData\Cisco\Cisco Email Encryption Plug-In\Common,並將其重新命名為config\_1.xml,如下圖所示。

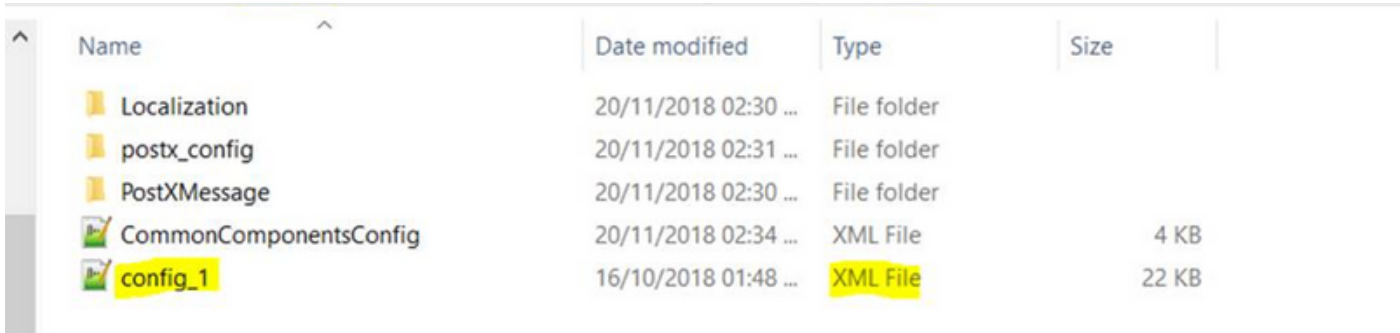

步驟9.在CommonComponentsConfiguration標籤下開啟名為CommonComponentsConfig.xml的檔 案,然後新增這些字串,如下圖所示。

#### <帳戶檔名>

<accountFileName filePath="config\_1.xml" emailAddressAndKeyServer="\*"/>

</accountFileNames>

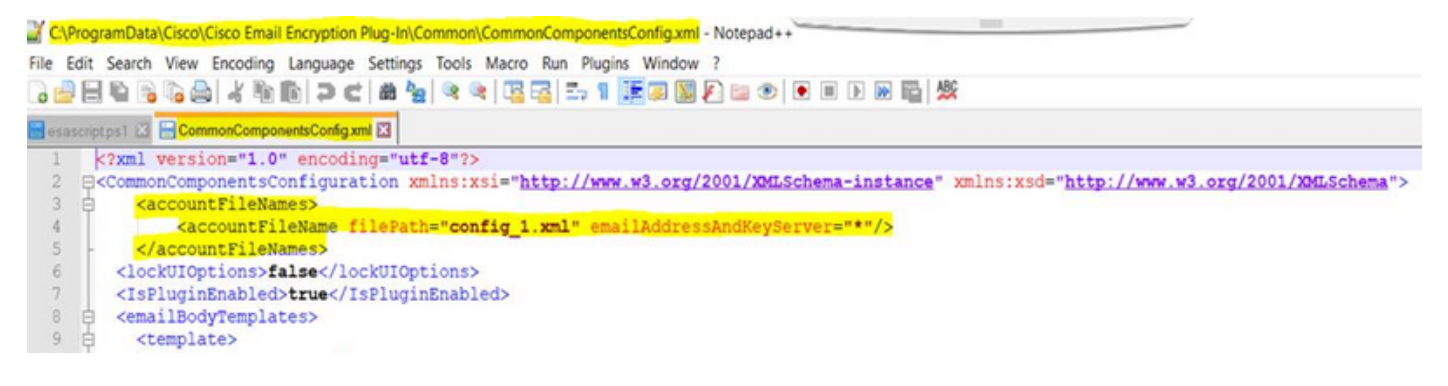

步驟10.開啟Microsoft Outlook並驗證是否根據需要設定了自定義項。

### 加密

外掛軟體新增了另一個稱為「思科郵件加密」的部分,其中包含兩個按鈕,如下圖所示:

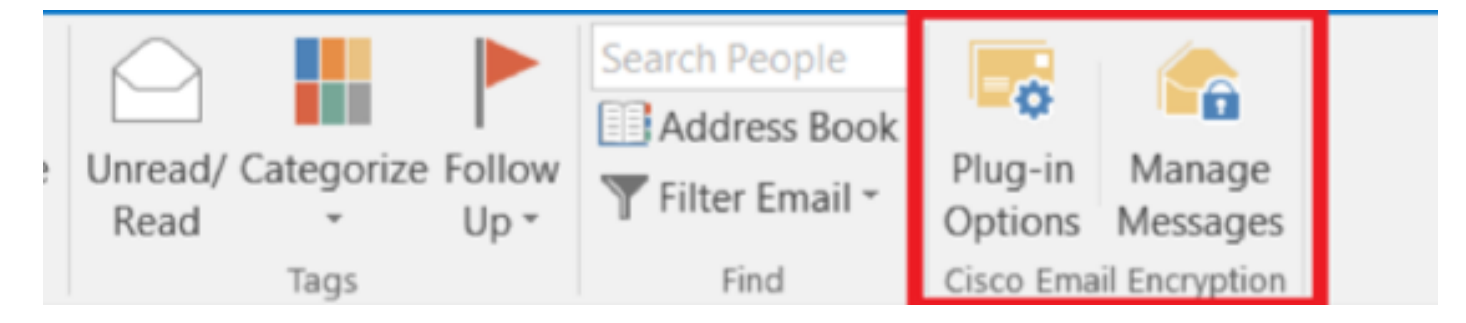

在以下行中,將名為config\_1的檔案中的值從true更改為false時,會禁用「管理消息」按鈕:

<showManageMessageButton>false</showManageMessageButton>

在以下行中,將名為config\_1的檔案中的值從true更改為false時,會禁用「外掛選項」按鈕:

<showPluginOptions>false</showPluginOptions>

Call Home彈出視窗如下圖所示:

**CISCO** 

### assec Cisco Email Encryption Plug-In

Send anonymous usage data to Cisco to help us improve the Cisco ,,,,,,,,, **Email Encryption Plug-in?** 

### Read more

 $\sqrt{}$  Send anonymous usage data to Cisco

You may also change this setting through the Plug-in options.

Continue

×

在以下行中,將名為config\_1的檔案中的值從true更改為false時,會禁用此設定:

<callHome>

#### <callHomeAdminEnabled>false</callHomeAdminEnabled>

#### </callHome>

附註:如果config\_1檔案需要新增上述行,並將值更改為false以避免差異,則callHome彈出視 窗的行無法顯示。

修改最後三個選項後,確保遵循步驟5-10正確儲存更改。

## 驗證

確保執行正確的過程並在Outlook客戶端中驗證結果。您可以關閉並開啟Outlook,以使客戶端載入 新的更改。

## 相關資訊

- [軟體IronPort郵件安全裝置外掛 1.2.1.118](https://software.cisco.com/download/home/284900944/type/283090986/release/1.2.1.118)
- 思科電子郵件加密外掛1.2管理員指南
- **[思科電子郵件加密相容性矩陣](/content/dam/en/us/td/docs/security/email_encryption/Compatibility_Matrix/Cisco_Email_Encryption_Compatibility_Matrix.pdf)**
- [技術支援與文件 Cisco Systems](http://www.cisco.com/cisco/web/support/index.html?referring_site=bodynav)